## ROARE POI

# THERAPY VISIT

**BUSINESS MODEL SOFTWARE TRAINING**

Good Looking

BUSINESS MODEL SOFTWARE

### Point of Care (Therapist): Recommended Training Course Agenda

**Course Purpose:** We recommend using the following training outline to ensure that training participants receive clear instructions on how a patient would flow through the software. The sequence of courses can be changed based on agency training needs and schedule; however the content of each course should remain as stated.

### **Recommended Course Attendees:** Therapists-All disciplines

### $\left(\overline{\mathsf{Q}}\right)$  : 1 hour 30 minutes to 2 hours

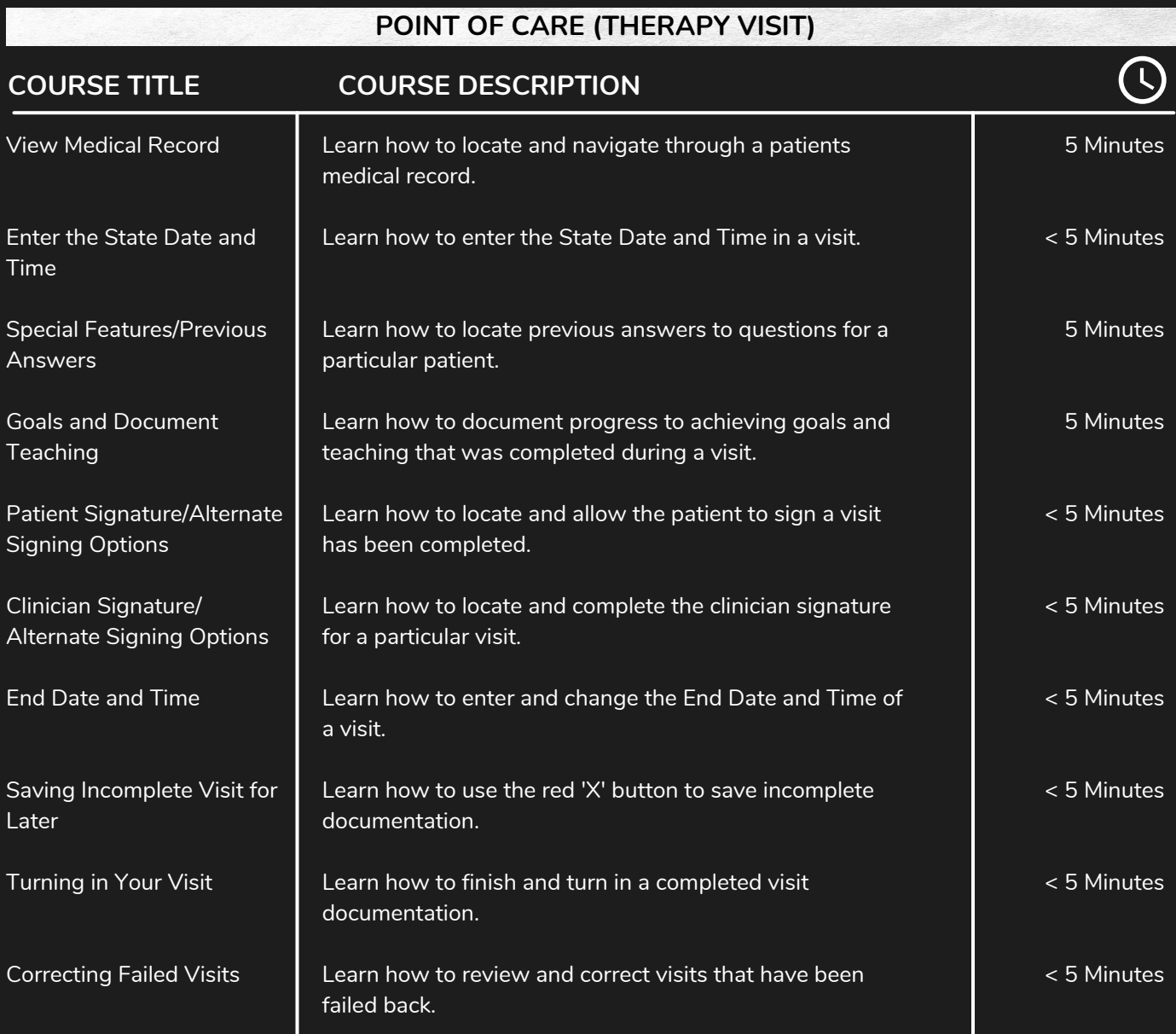

BUSINESS MODEL SOFTWARE

### IMPORTANT TIPS TO SHARE:

- Explain to participants that there are 2 different way to use the Point of Care program: Offline and **Online.**
- Offline is the one that they will use to complete their documentation on out in the field and is usually **downloaded to a computer provided by their agency or a personal laptop. The online version is typically used when they are at their home or office and have an internet connection.**
- **You can only download the offline version to ONE computer! The offline version, when syncing, is only communicating with our online servers. It does not communicate with any other downloaded versions of the software on other computers! If you download the program on 2 different computers and sync them both you could potentially override and lose your documentation!**
- **When using the offline version messages are only sent and received when you push the sync button.**
- $\bullet$  If they do not have a touch screen computer or one that uses a stylus that is ok. They have alternate **signing options at the bottom of both the patient and clinician signature pages. Real Example: Some of** our agencies send the field staff with a sign off sheet that gives the date and an area for the patient's **signature. Then they have their field staff choose 'signature on hardcopy note'.**
- **Make sure that participants know the End Date and Time for the Clinician Signature Page. They can adjust the time to the time which they left the patients home.**
- **Show them examples of ways that they may see a failed visit on their schedule. Them making the corrections themselves or having them accept suggestions/corrections)**

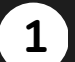

#### Go to 'Travel Mode' Tab

On your home page, click the 'Travel Mode' tab at the top tool bar.

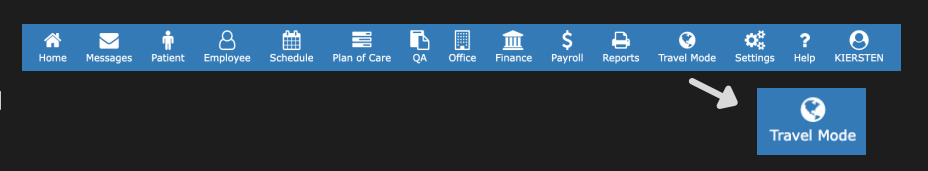

- **2**
- Click on the Scheduled Visit
- The page will present a list of your visits for that day. Click on the 'Begin' button next to the scheduled visit with the specific patient you are assessing.

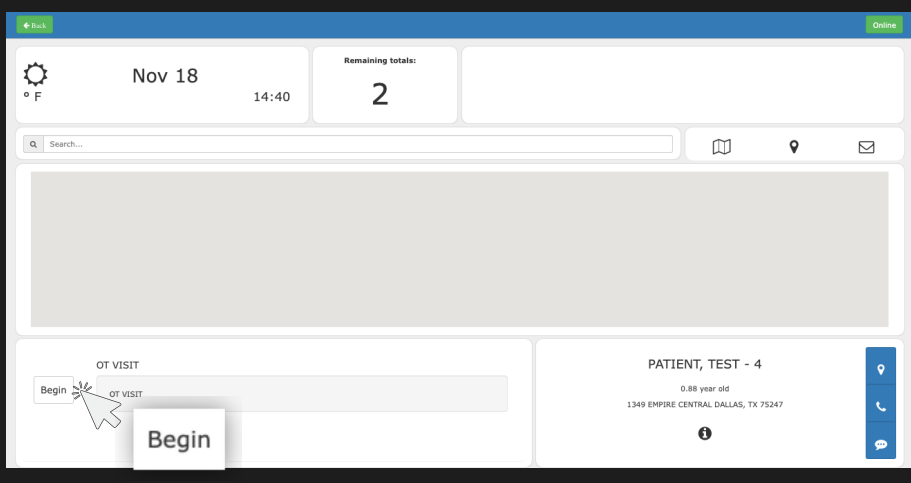

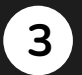

### Start Visit

On the Point of Care page, click the 'Start Visit' button and begin your patient assessment process.

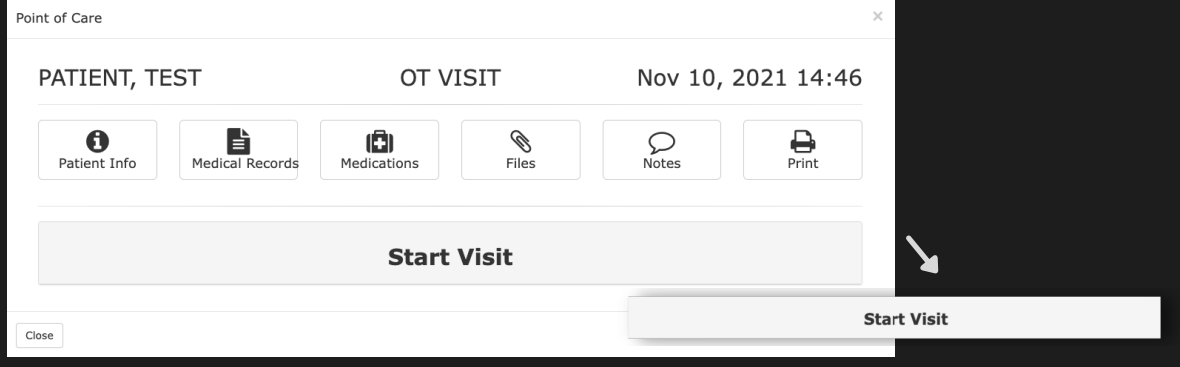

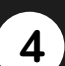

### Complete the Start Visit Section

- When you click on 'Start Visit,' there will be drop down open.
- For 'Purpose of Visit' choose 'Routine' from the drop down menu.

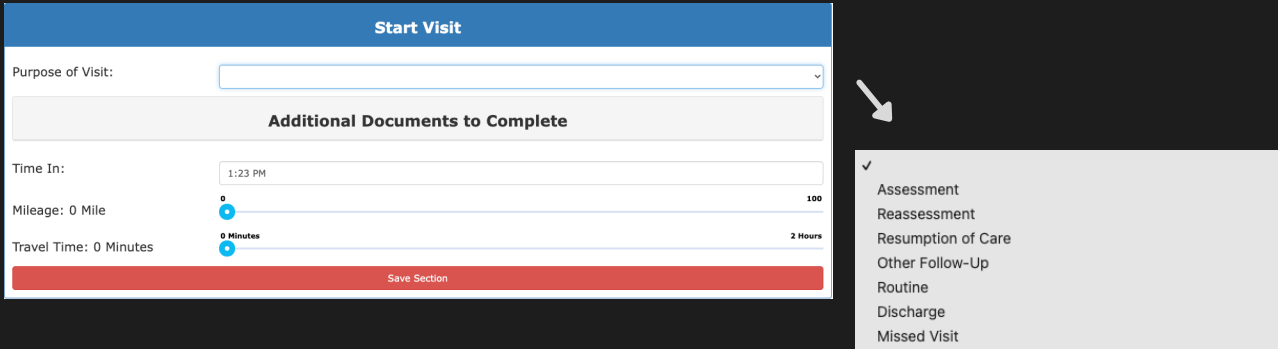

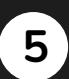

### Additional Documents to Complete

• If you click on the 'Additional Documents to Complete' button, a drop down will open. Use the check boxes for any items relevant to the patient assessment.

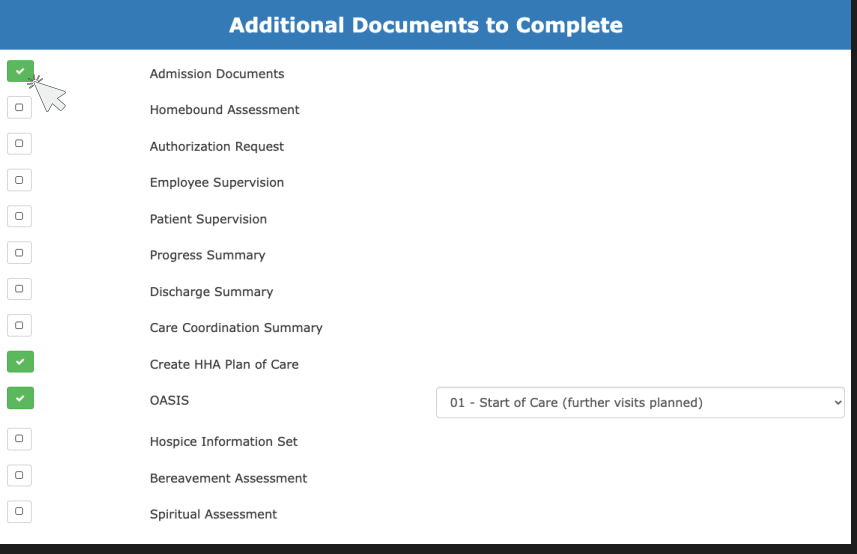

### **6**

### Save Section

- Record the time you clocked in and the travel information by dragging the toggle buttons.
- Once you have completed the Start Visit items, click the 'Save Section' button.

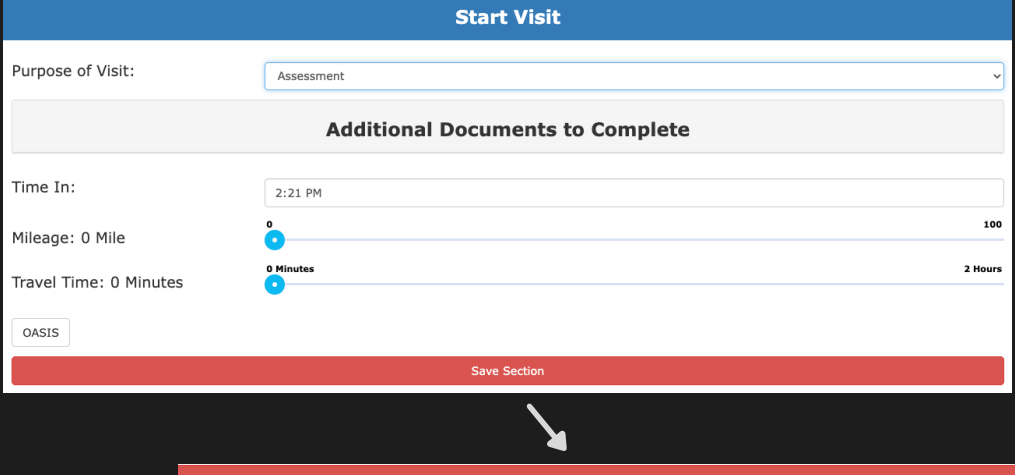

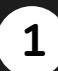

#### COVID Screening

• After you have started the visit, the visit items to go through will be listed. Click on the 'Covid Screening' button.

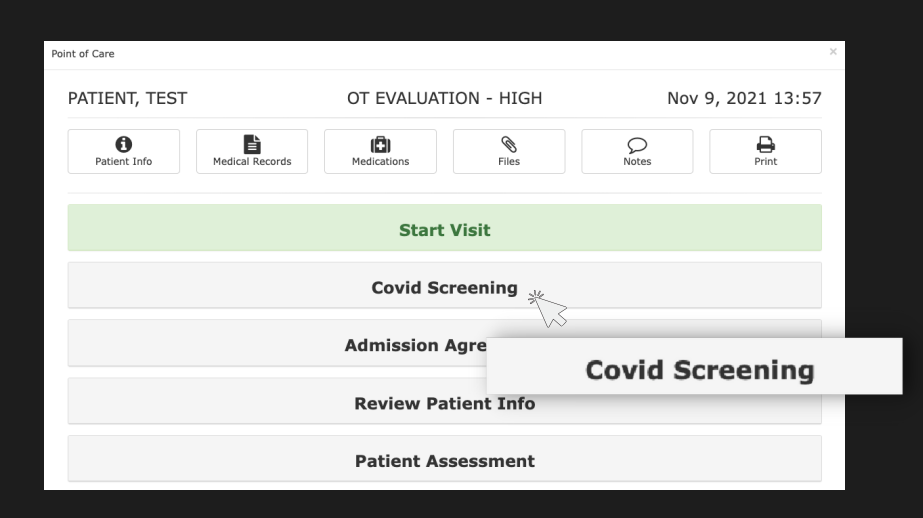

### **2** Answer the Screening Questions

- When the 'COVID Screening' section opens, the screening questions will be automatically populated to 'No'. If you select 'Yes' for any of the questions, use the open text box at the bottom to explain.
- Use the open field to input their temperature.
- Once you have completed the screening click the 'Close Section' button.

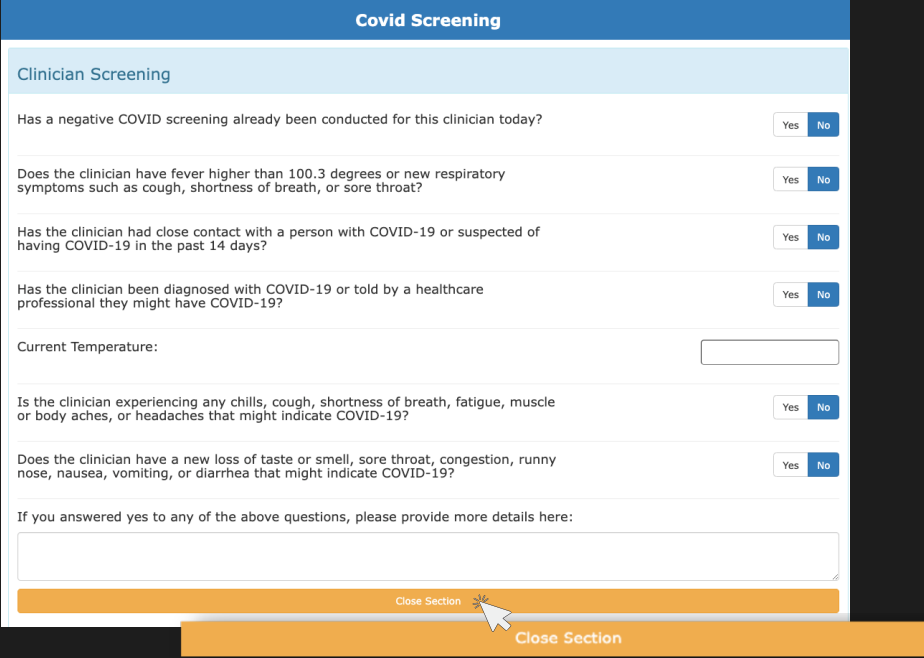

### Save 'Covid Screening' Section

- When you click the 'Close Section' button, it will condense. You will repeat the same process for the 'Patient Screening' and 'Family Screening' sections.
- After they are complete, click the red 'Save Section' button.

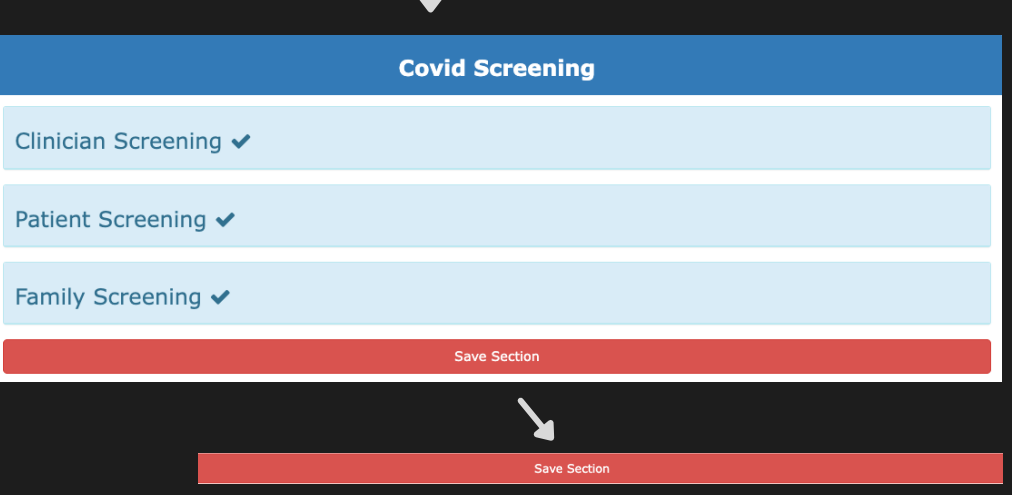

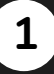

### Since Previous Encounter

Click on the 'Since Previous Encounter' button on the visit list.

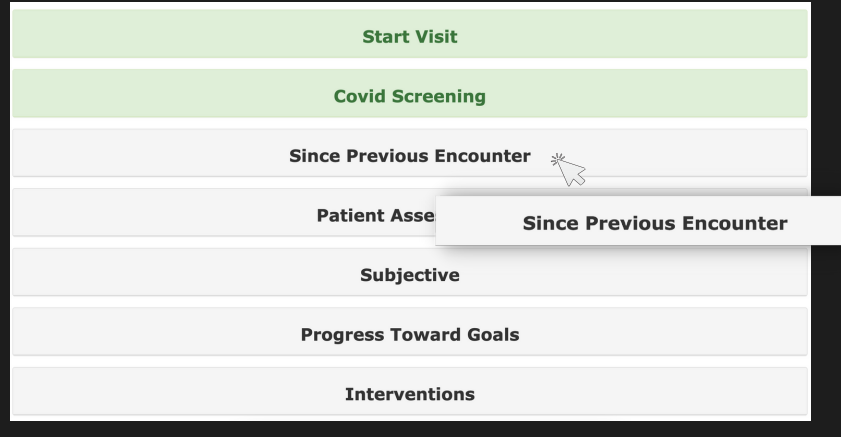

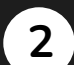

### Complete the Questions

- When the drop down opens on the 'Since Previous Encounter', answer the 5 questions by clicking the 'Yes' or 'No' buttons.
- If you click the 'Yes' button, a form will populate where you can provide more information.

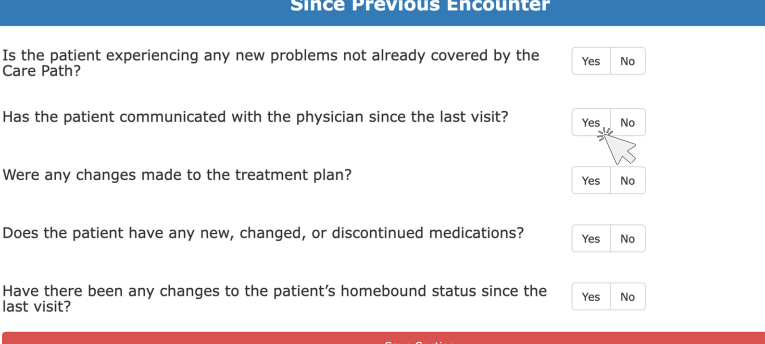

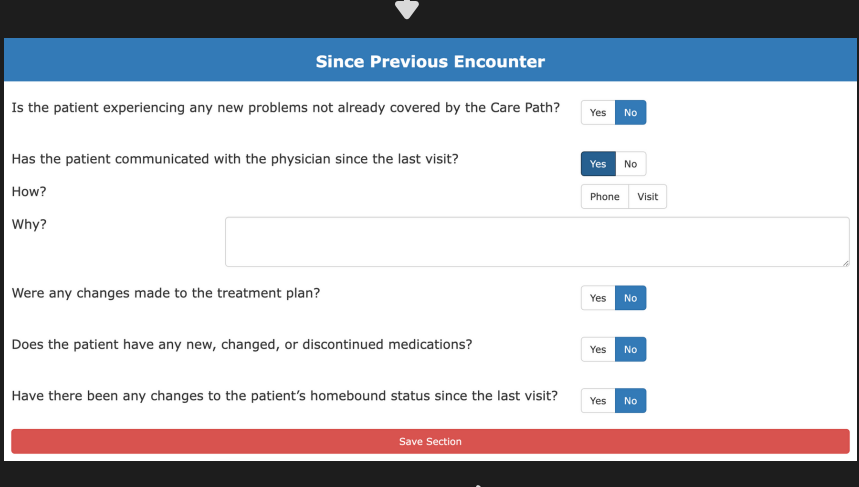

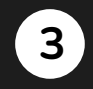

### **3** Save 'Previous Encounter' Section

Once you have answered all questions and completed the required fields, click the red 'Save Section' button.

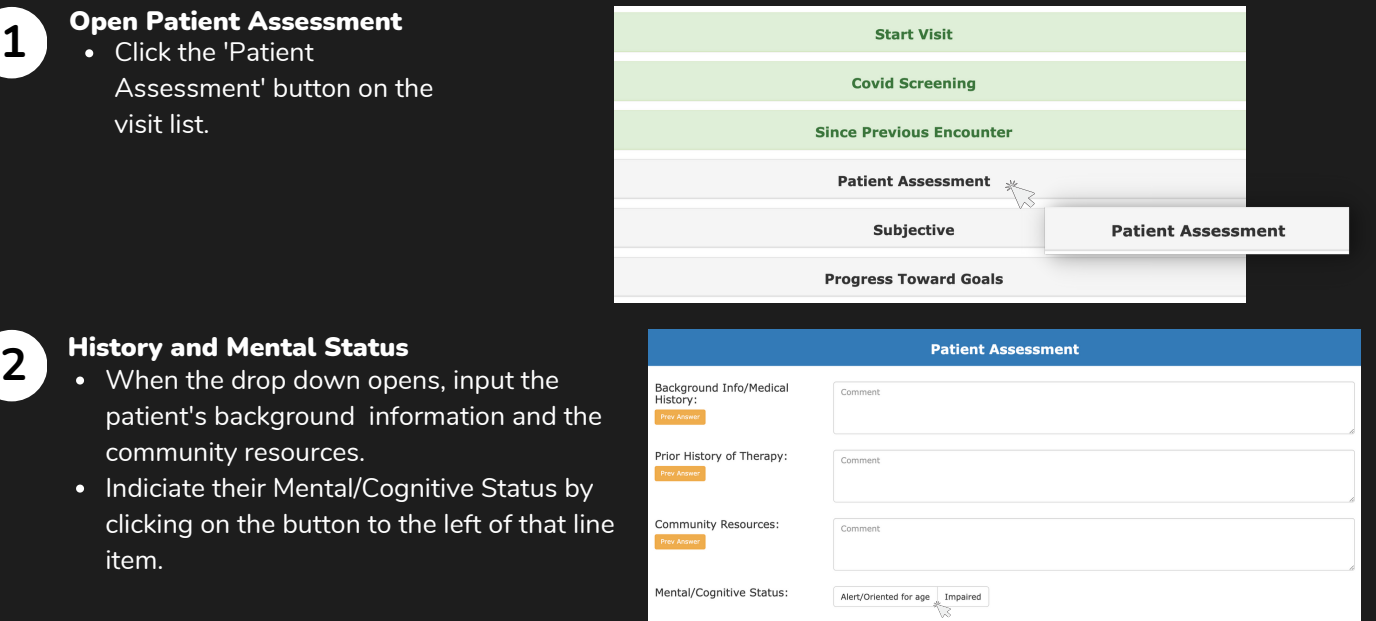

### **3**

### Pain Assessment

The Pain Assessment provides you with different options for assessing the patient's pain level. Simply click on the method you would like to use.

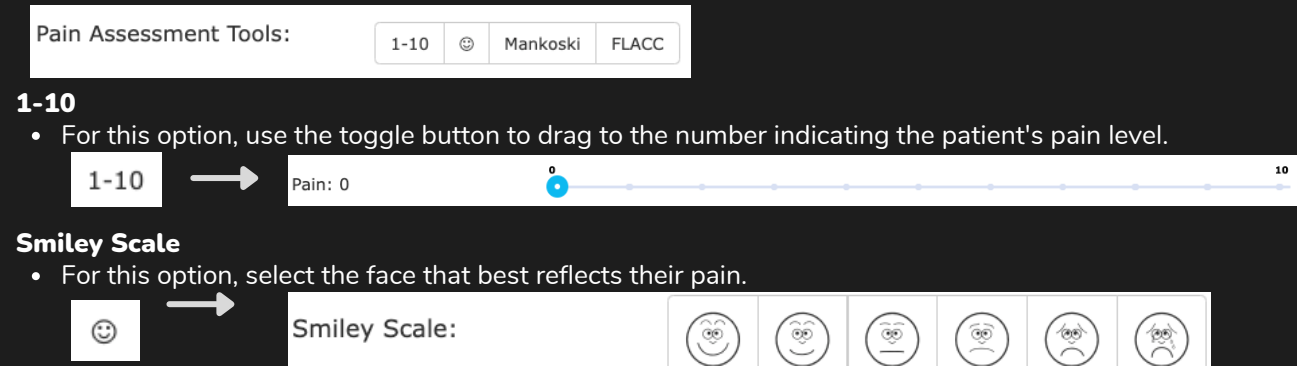

### Mankoski

If you select Mankoski, it will display a pain scale from 0-10 with the pain level description and suggested treatment associated to that pain level.

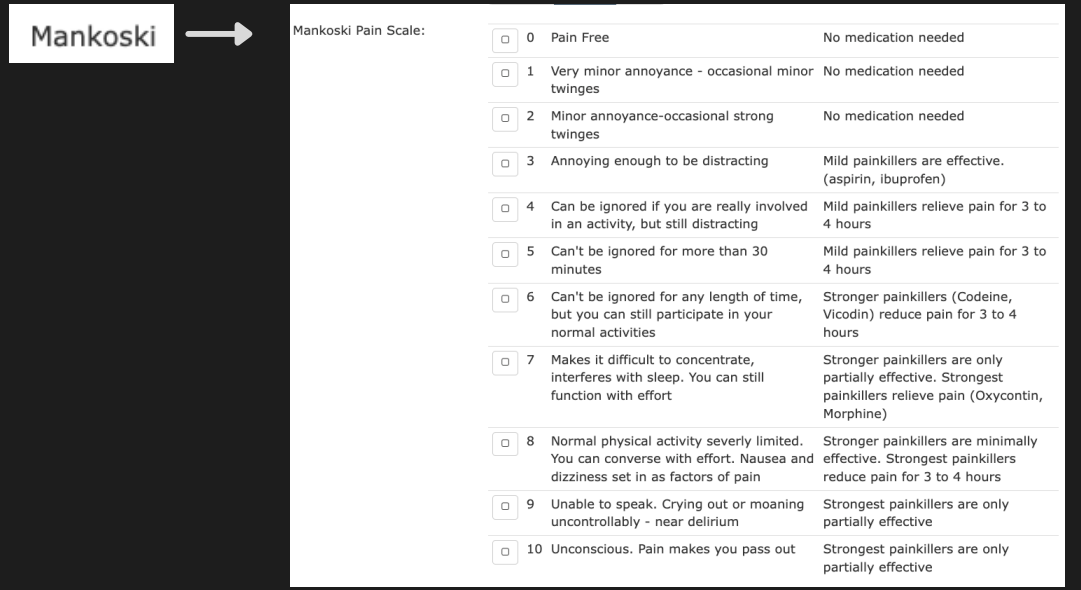

### FLACC (Face, Legs, Activity, Cry, Consolability)

Selecting FLACC will display 5 categories where you will select the patient's actions associated with the category.

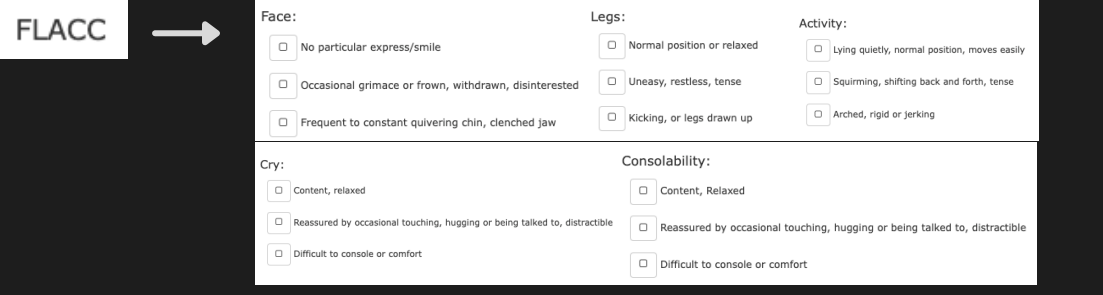

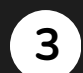

### Record the Vitals

- Once you have completed the pain assessment, go through the categories below and record the vitals for each item.
- To update the vital, click on the item so a form opens up.
- Complete the form fields for that vital and then click the 'Update' button on the bottom right. The vital information will be shown next to the item.
- Repeat this process for the remaining vitals.

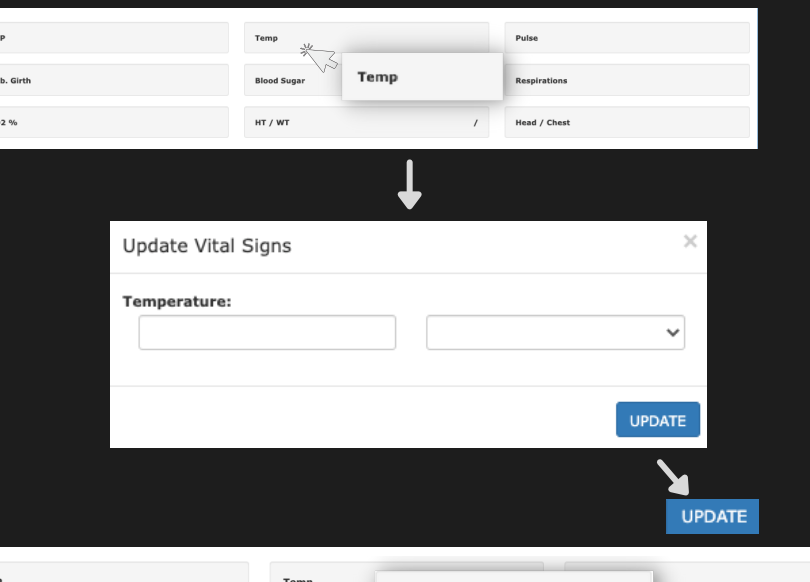

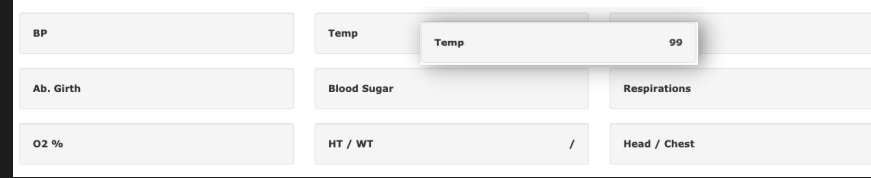

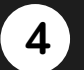

### Input Goals & Medications

- Type the goals for the Parent/Caregiver in the comment text box to the right.
- Record any medications by typing those in the comment box as well.
- Make sure to acknowledge the statement below the medication comments by clicking the open check box.

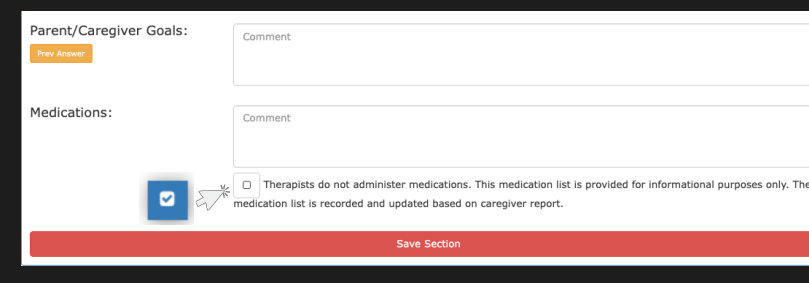

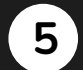

### Save Assessment Section

Once you have completed the entire Patient Assessment section, click the red 'Save Section' button.

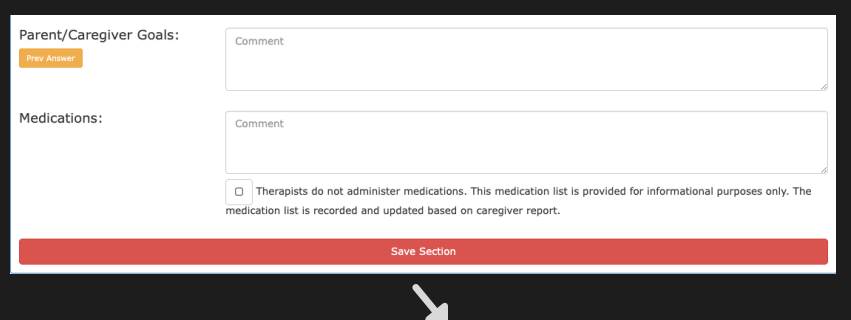

Save Secti

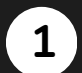

#### Open Subjective

• Move onto the next section by clicking on the 'Subjective' button.

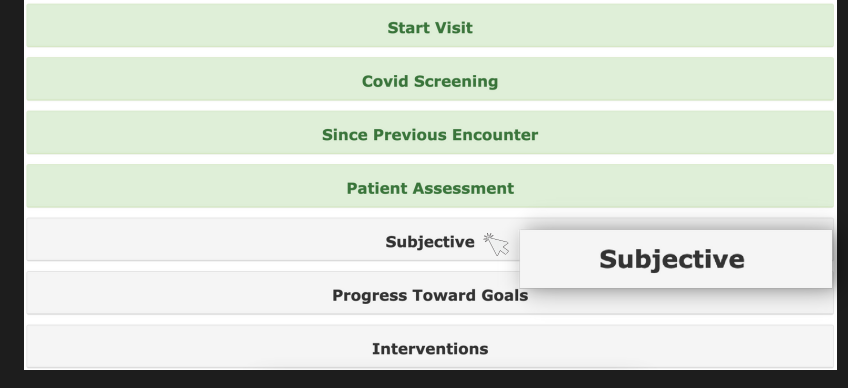

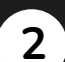

### Input your Comments

- When the drop down opens, you will see an open text box where you will input your comments.
- To add a template click on the 'Templates' button on the top right of the text box.
- A window will open with your templates. Select the one you would like to input and it will populate into the comments box.

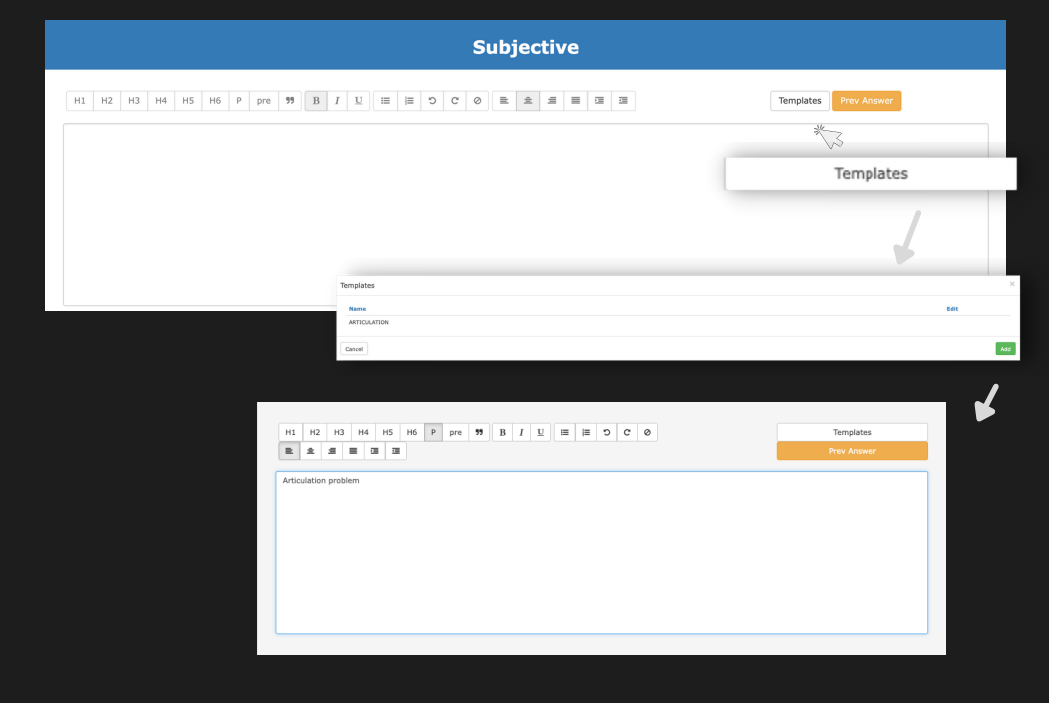

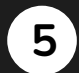

### Save Subjective Section

Once you have completed the Subjective section, click the red 'Save Section' button.

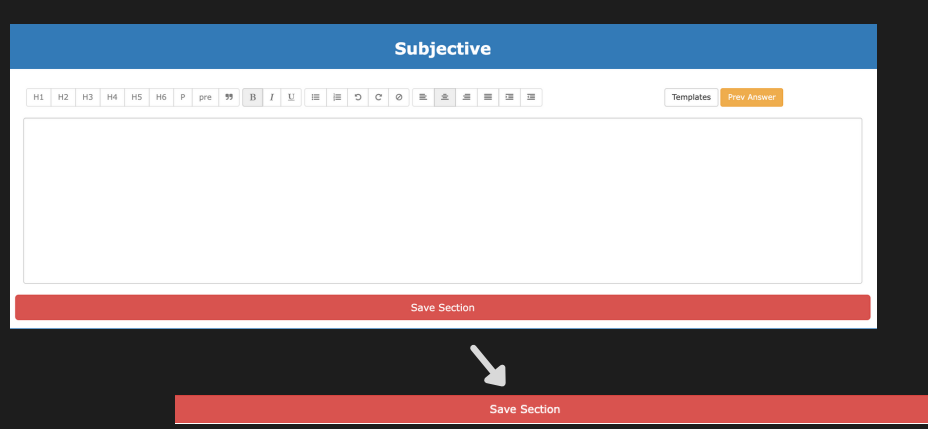

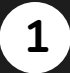

#### Open Progress Towards Goals Click the 'Progress Towards Goals' button in the visit list.

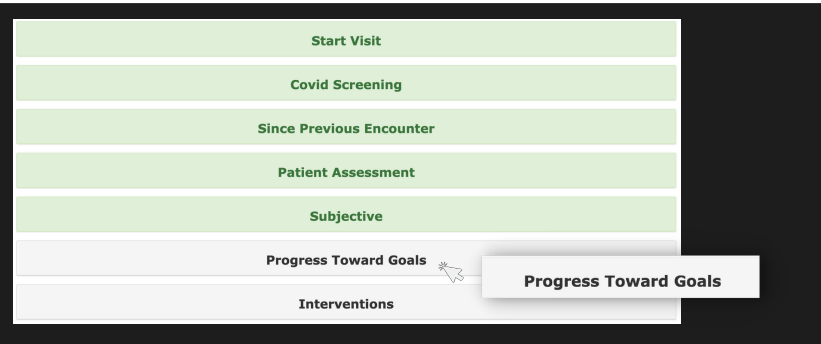

### **2**

### Select Plan of Care

- When the section opens, you will see a drop down line item that you can open to select from the existing plans of care you have input.
- If you have not created one, you will click on the 'Click here to create a Care Path' button.

Goals **Tasks** 

 $\overline{\mathsf{Close}}$ 

- A form will open listing Goals and Tasks. Click on the '+' button to the far right of the line item and a secondary form will open.
- Input the required information in the form's fields. Once you have completed the form, click the 'Submit' button.
- Perform this process for the tasks as well.

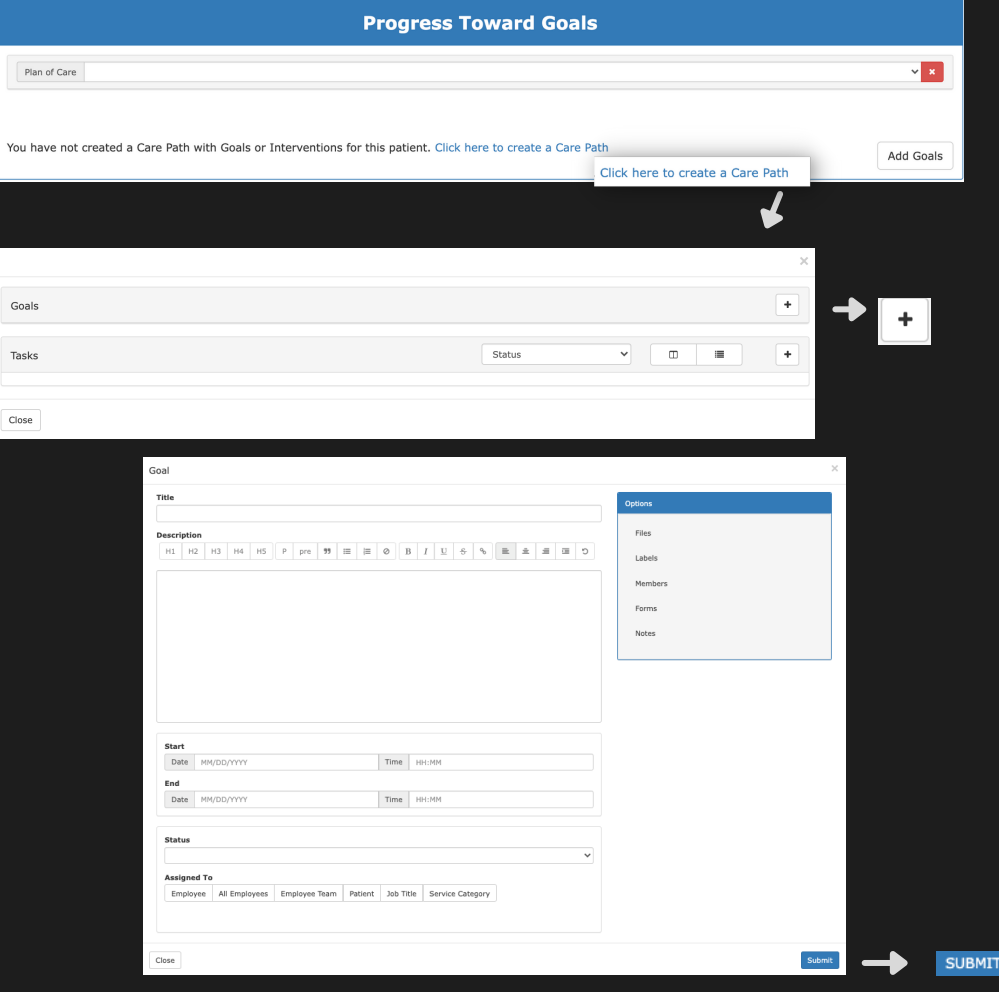

### **3** Confirm Information

Once you have confirmed the information in the Progress Towards Goal, you can condense that section and move on.

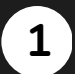

### Open Interventions

Click the 'Interventions' button in the visit list.

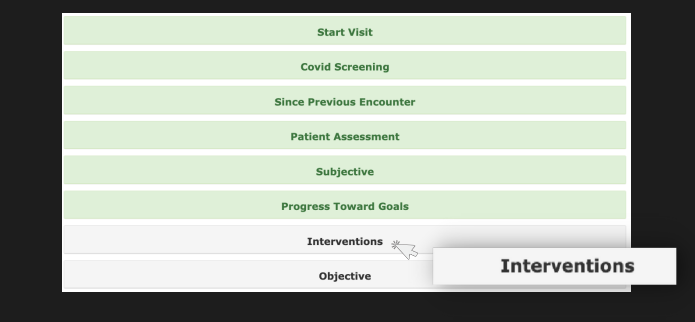

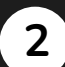

### Select Plan of Care

- When the section opens, you will see a drop down line item that you can open to select from the existing plans of care you have input.
- If you have not created one, you will click on the 'Click here to create a Care Path' button.
- A form will open listing Goals and Tasks. Click on the '+' button to the far right of the line item and a secondary form will open.
- Input the required information in the form's fields. Once you have completed the form, click the 'Submit button.
- Perform this process for the tasks as well.

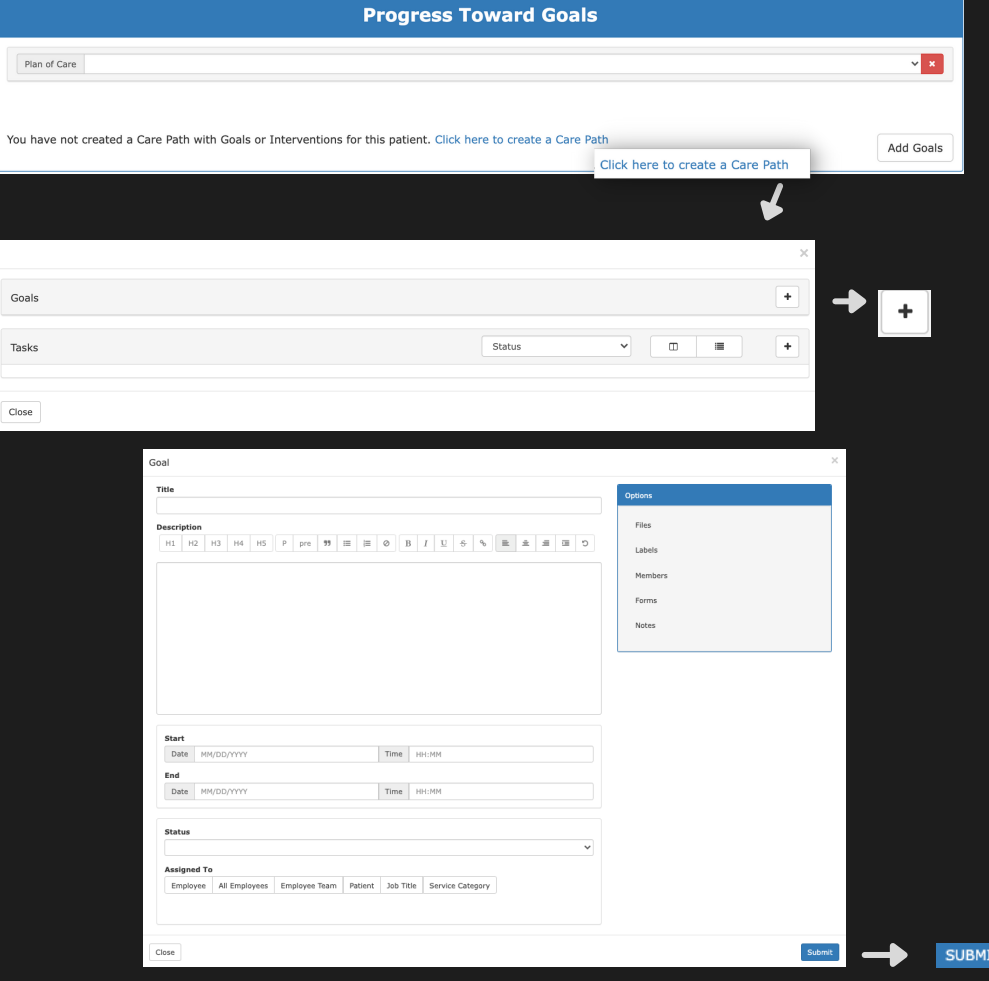

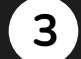

### **3** Confirm Information

Once you have confirmed the information in the Interventions, you can condense that section and move on.

Goals **Tasks** 

 $Close$ 

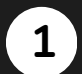

### Open Objective

• Move onto the next section by clicking on the 'Objective' button.

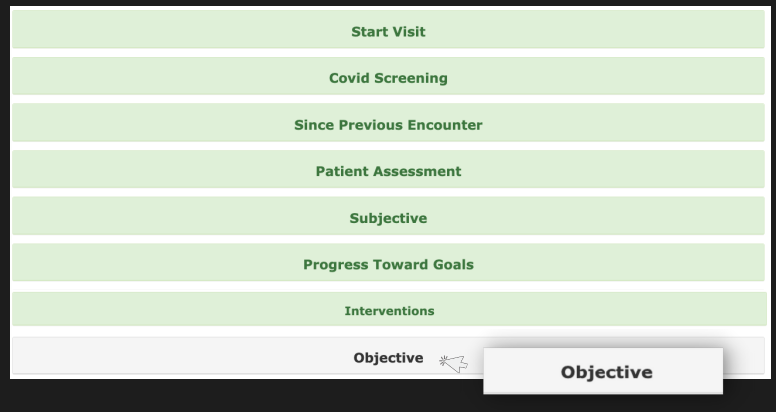

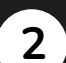

### Input your Comments

- When the drop down opens, you will see an open text box where you will input your comments.
- To add a template click on the 'Templates' button on the top right of the text box.
- A window will open with your templates. Select the one you would like to input and it will populate into the comments box.

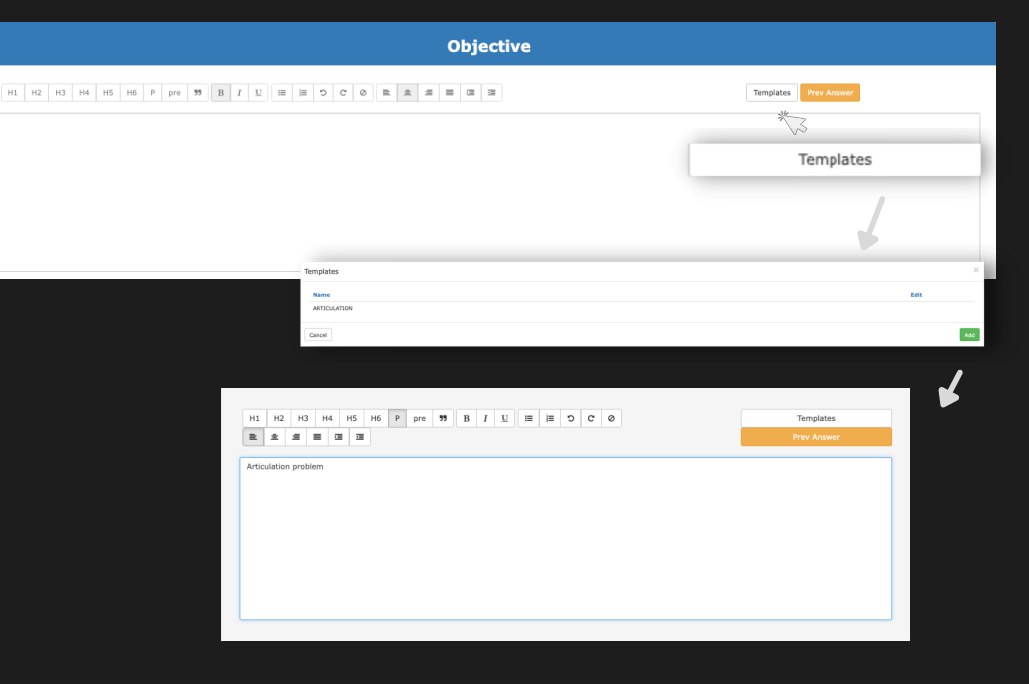

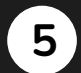

### Save Objective Section

Once you have completed the Objective section, click the red 'Save Section' button.

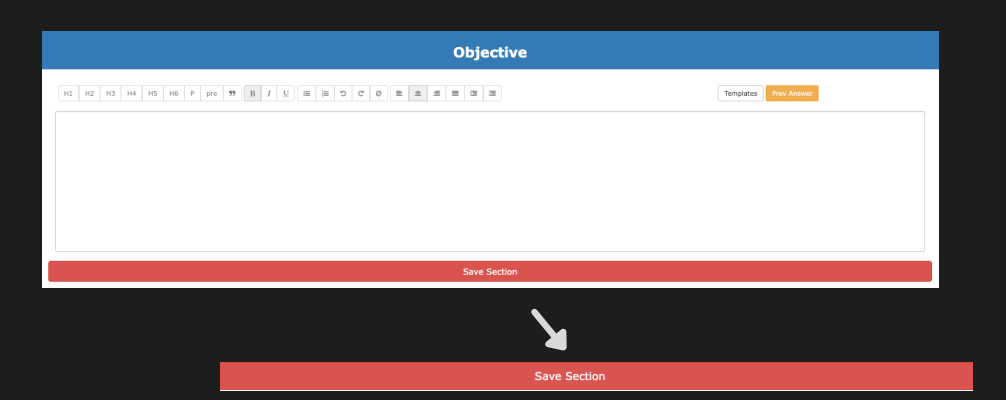

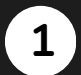

### Open Assessment

Click on the 'Assessment' button in the visit list.

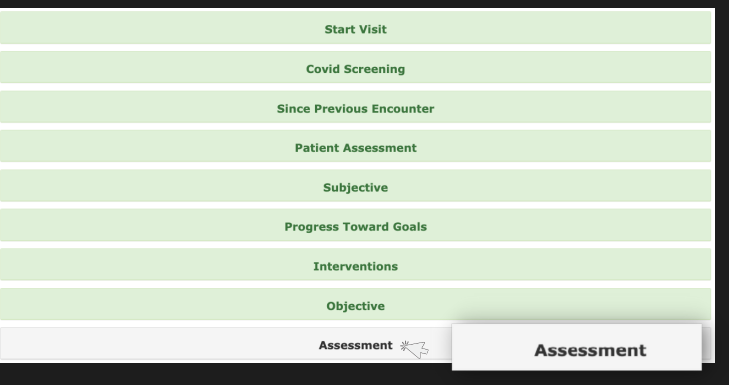

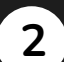

### Input your Comments

- When the drop down opens, you will see an open text box where you will input your comments.
- To add a template click on the 'Templates' button on the top right of the text box.
- A window will open with your templates. Select the one you would like to input and it will populate into the comments box.

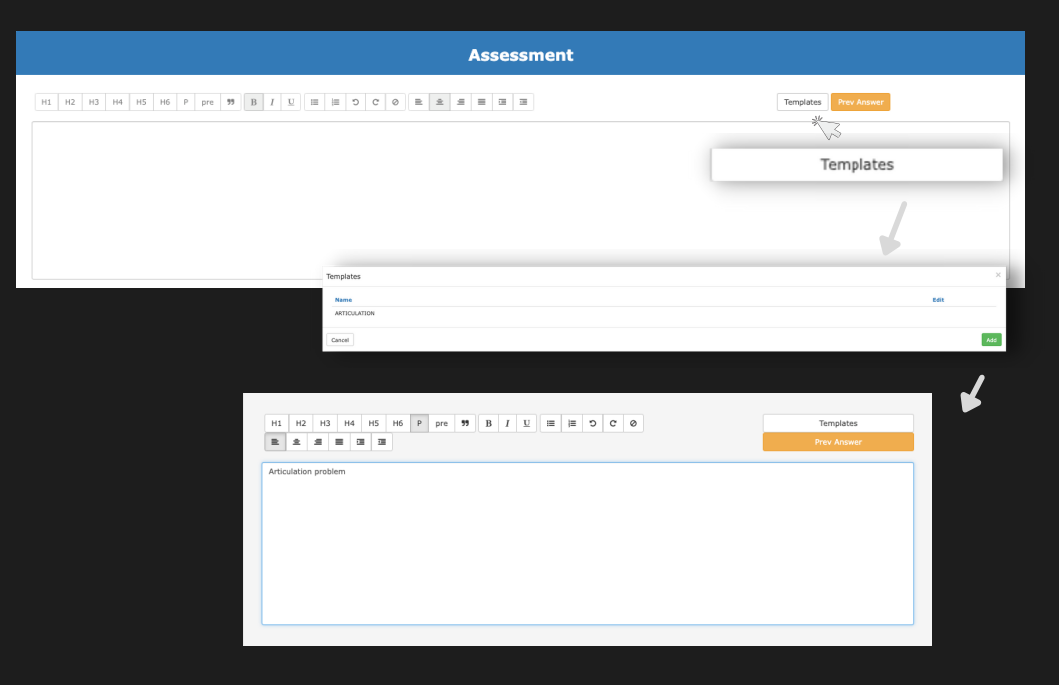

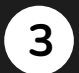

### Save Assessment Section

Once you have completed the Assessment section, click the red 'Save Section' button.

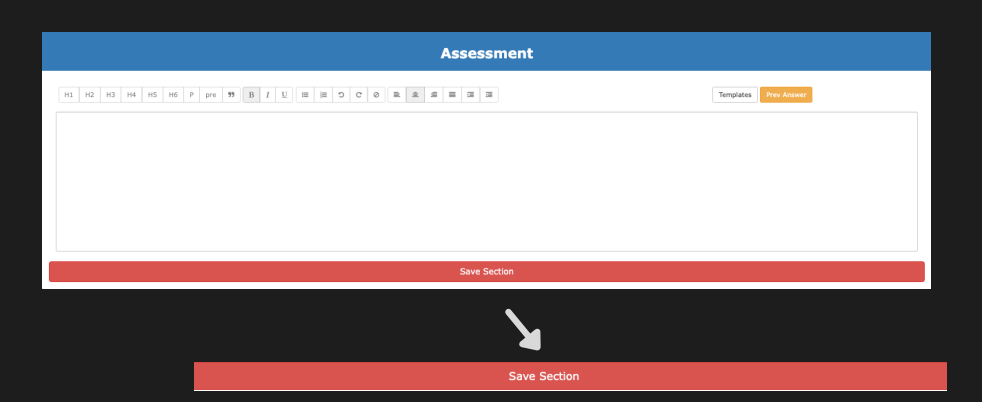

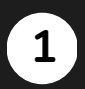

### Open Planning

Click on the 'Planning' button in the visit list.

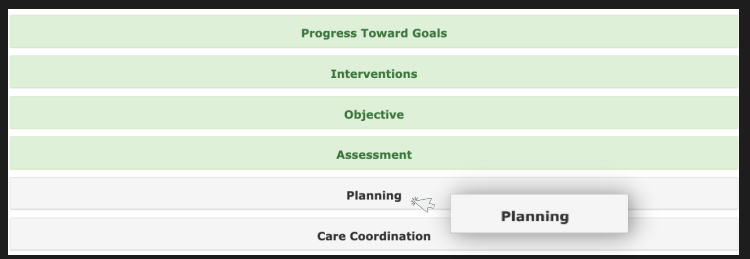

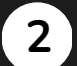

### Select Patient's Tolerance/Progress

- $\bullet$  When the drop down opens, you will see an open text box where you will type in your plan for the patient.
- Below the text box, you will click the check boxes to indicate the Patient's Tolerance Level and their Progress Towards Goals.

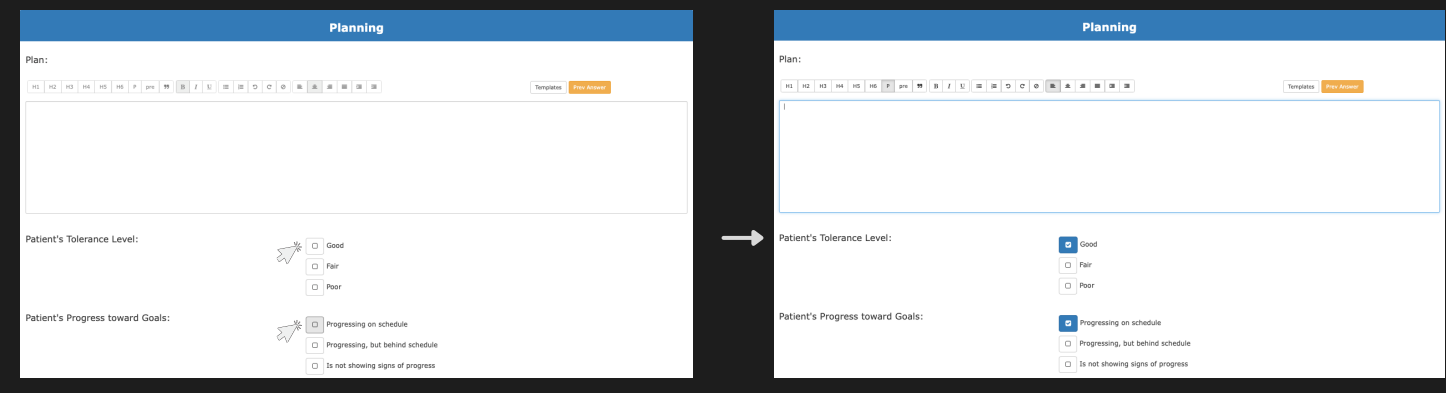

### **3** Discharge Plan

- Answer the Discharge Plan questions by clicking on the check boxes next to the appropriate line item.
- Input your Discharge Plan by typing it into the open text box.

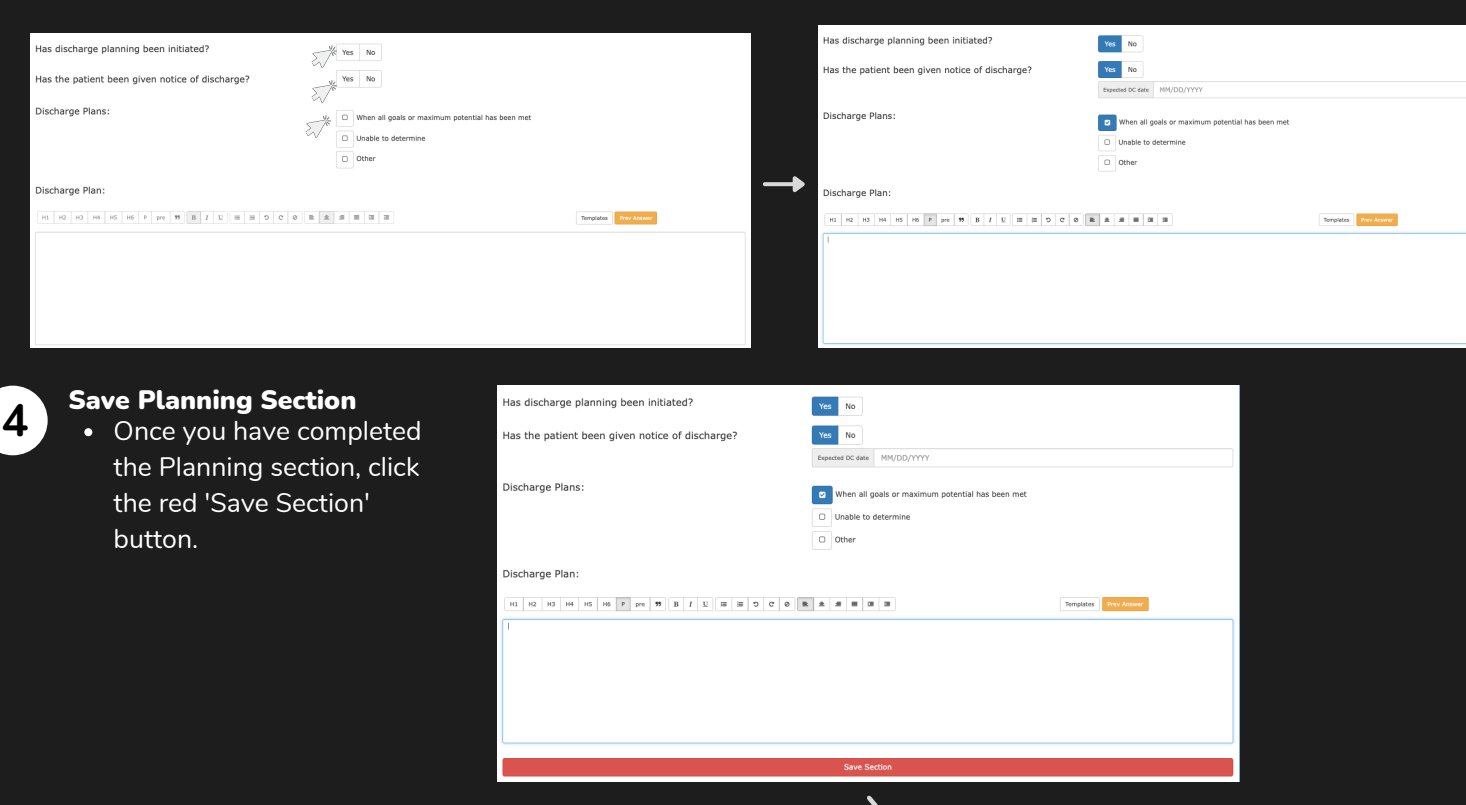

≥

Care Coordination with:

Care Coordination Comments

**Planning** 

**Additional Docs** 

**End Visit** 

**Care Coordination** 

 $\boxed{0}$  N/A  $\boxed{0}$  SN  $\boxed{0}$  HHA

 $\hfill\Box$ PT/PTA

 $\boxed{0}$  SLP/SLPA

Care Coordination \*

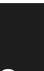

### Open 'Care Coordination'

- Click the 'Care Coordination' button in the visit list.
- A drop down will open.

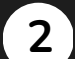

**1**

### Input Personnel & Comments

- Select who the coordination will be done with by clicking the open check box.
- Include your Care Coordination comments in the text box below.

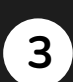

### Answer Care Coordination Questions

- Answer the care coordination questions listed by clicking the 'Yes' or 'No' buttons.
- Make sure to reference the Care Coordination Statement included at the bottom text box.

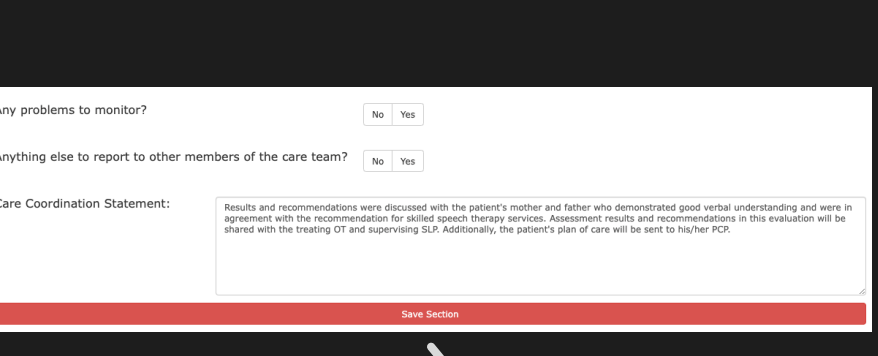

**Care Coordination** 

 $\begin{picture}(120,17) \put(15,15){\line(1,0){155}} \put(15,15){\line(1,0){155}} \put(15,15){\line(1,0){155}} \put(15,15){\line(1,0){155}} \put(15,15){\line(1,0){155}} \put(15,15){\line(1,0){155}} \put(15,15){\line(1,0){155}} \put(15,15){\line(1,0){155}} \put(15,15){\line(1,0){155}} \put(15,15){\line(1,0){155}} \put(15,15$ 

 $\boxed{\Box}$  Physician

o other

 $\boxed{\bigcirc}$  Family/Caregive

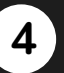

### Save Care Coordination Section

Once you have completed all items in the Care Coordination section, click the red 'Save Section' button.

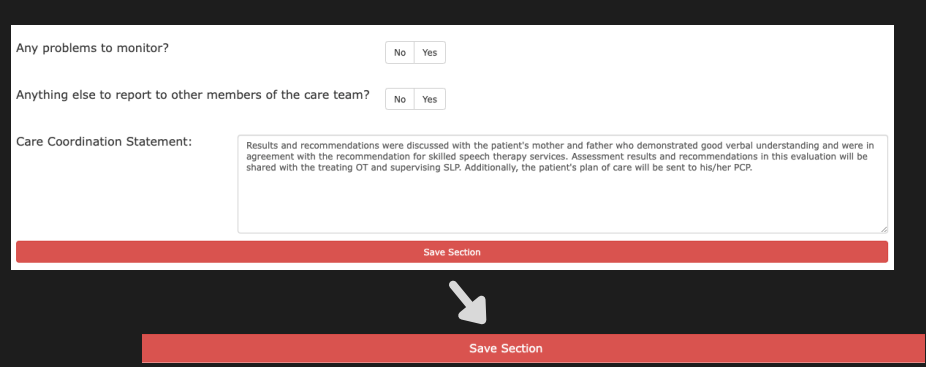

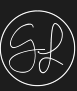

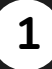

### Open 'Additional Docs'

- Click the 'Additional Docs' button in the visit list.
- A drop down will open.

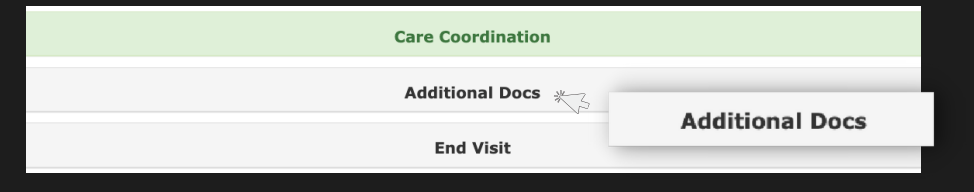

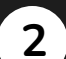

#### Add Documents

- In the listed options, you can select the document type you want to add.
- Click the '+' button to the right of the item you want to include. A form will open.
- Complete the required fields in the form and then click the 'Submit' button.

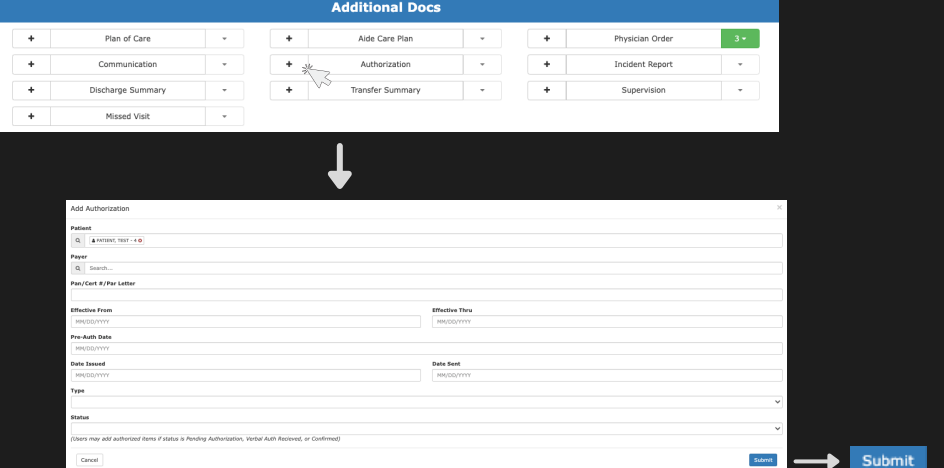

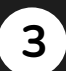

### Save Additional Docs Section

Once you have included all documents and input their information in the Additional Docs section, click the red 'Save Section' button.

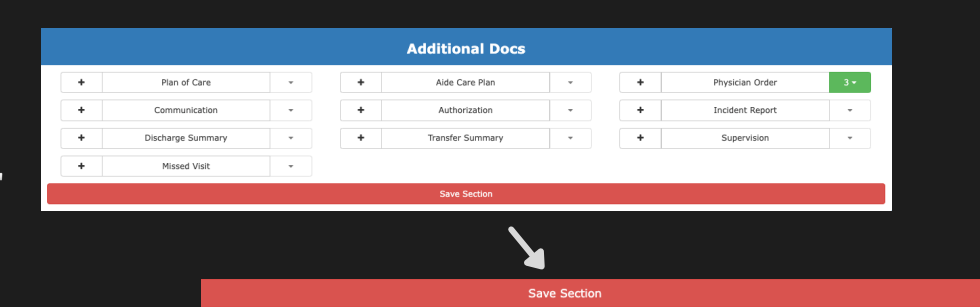

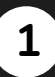

**2**

**4**

**3**

### Open 'End Visit'

- $\bullet$  Click the 'End Visit' button in the visit list.
- A drop down will open.

#### Input Signatures

- Next to the 'Patient Signature' item, click the 'Sign Patient Signature' button. A form will open.
- Using the mouse, the patient or caregiver will sign the open box. Click the 'Submit' button in the bottom right.
- Click the 'Patient Signature Options' drop down and select who signed for this visit.

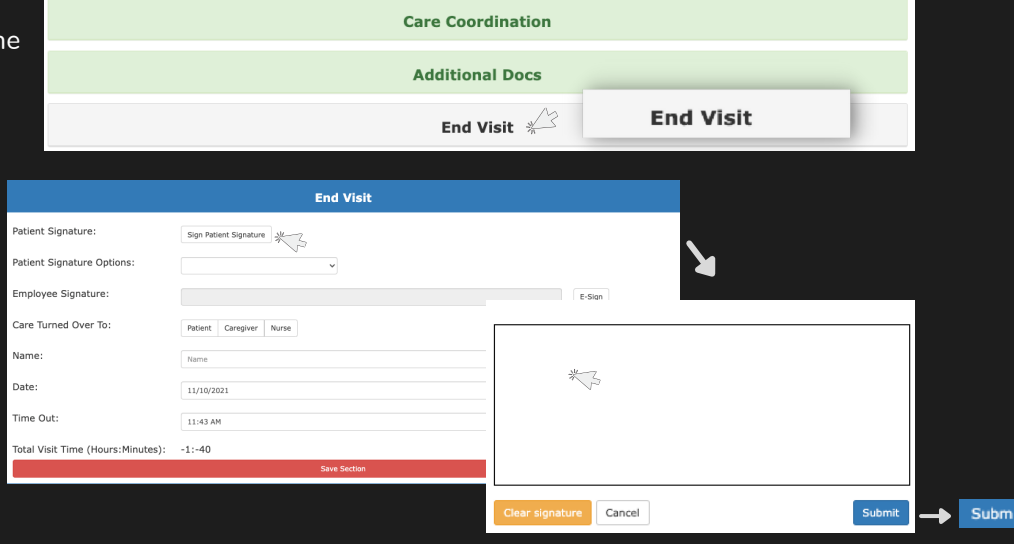

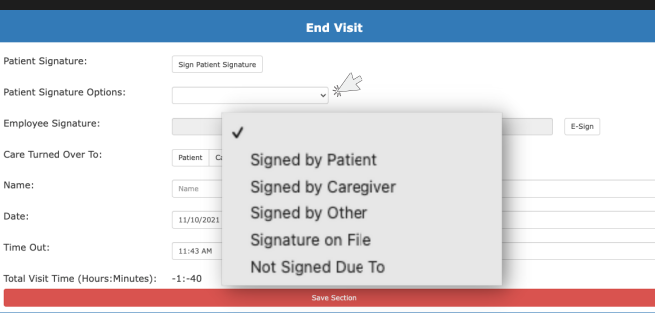

### Employee Signature

- Next to the 'Employee Signature' item, click the 'E-Sign' button to the left of the open field. A popup message will open.
- It will ask if you are sure you want to electronically sign the document. Click the 'Ok' button. You electronic signature will be populated into the Employee Signature Field.

### Finish the form & Save the End Visit Section

- Input the required information in the form's remaining line items.
- Once every field is complete and all signatures have been included, click the red 'Save Section' button.

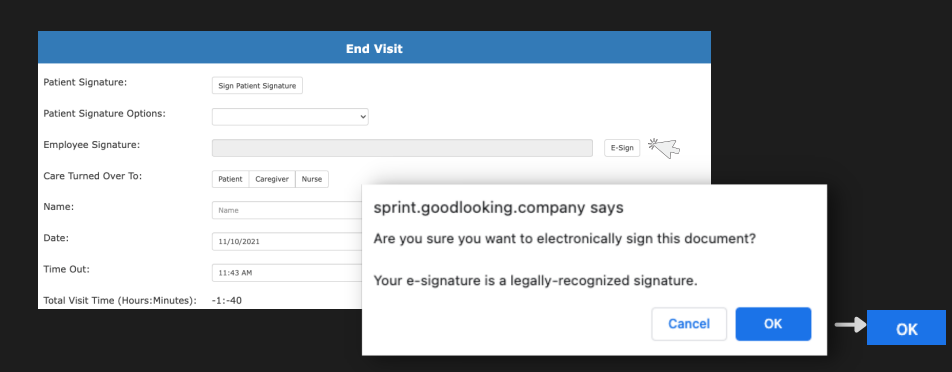

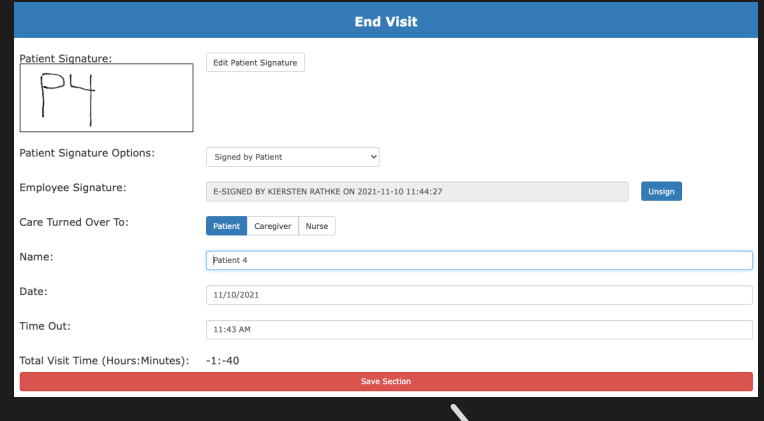

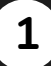

### Review Sections

- Once you have gone through every section, they will be highlighted green.
- You are able to review any section simply by clicking on the button and it will drop down.

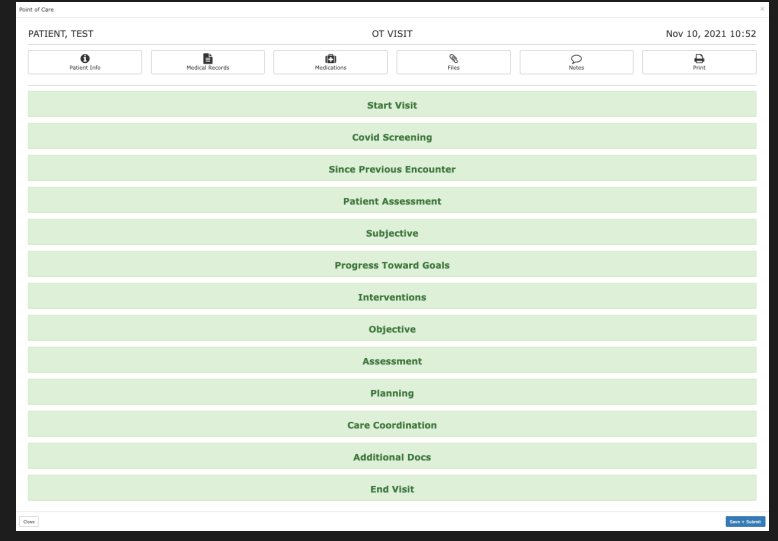

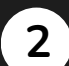

#### Save & Submit

When you are ready, click the 'Save + Submit' button on the bottom right.

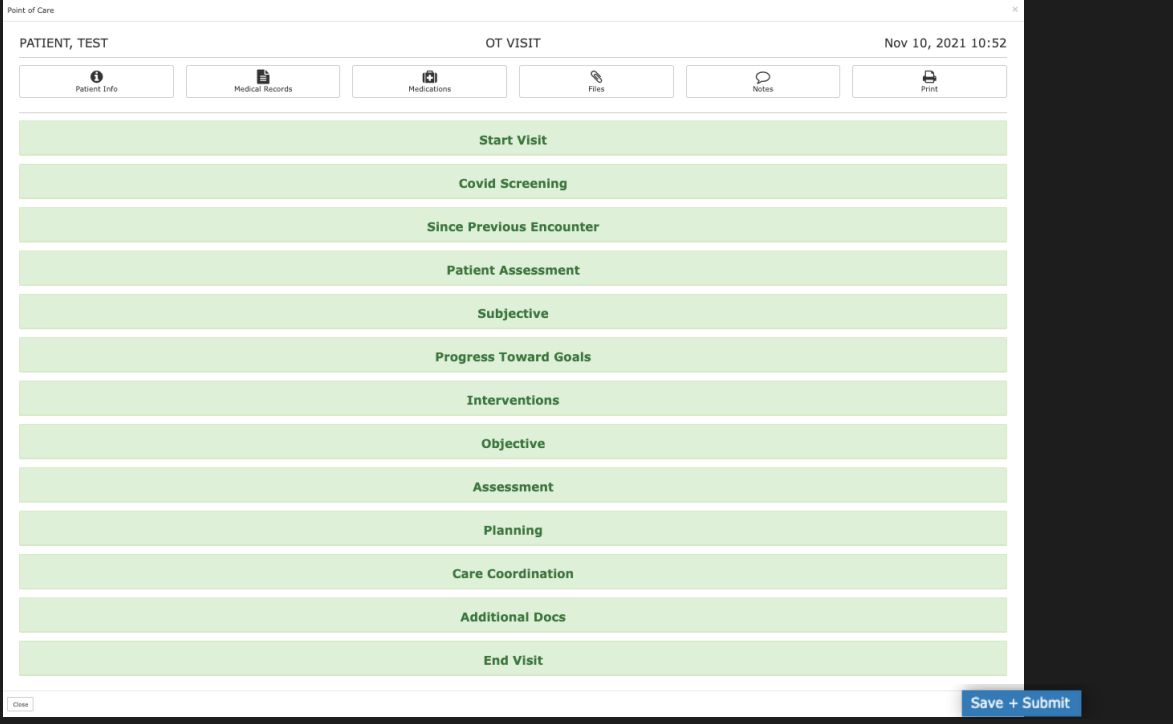

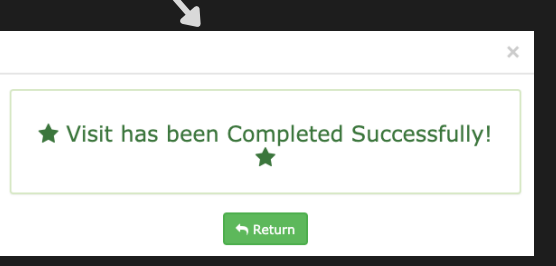